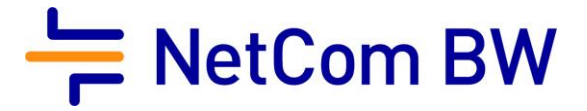

# Anleitung – NetCom BW Mail Service

E-Mail-Konto in Outlook 2019 einrichten – IMAP, automatische Einrichtung

Stand 10/2023

#### Diese Anleitung zeigt Ihnen, wie Sie Ihr E-Mail-Konto in Outlook 2016 einrichten.

#### Wichtiger Hinweis:

Verwenden Sie zur Anmeldung immer Ihre vollständige E-Mailadresse.

Diese kann – je nach Produkt - lauten:

- <Benutzername>@enmail.de
- <Benutzername>@nc-online.de
- <Benutzername>@netcom-mail.de

In den Anleitungen wird exemplarisch immer <Benutzername>@netcom-mail.de verwendet. Bitte passen Sie die Eingaben entsprechend an.

Server- und Zugangsdaten in der Übersicht:

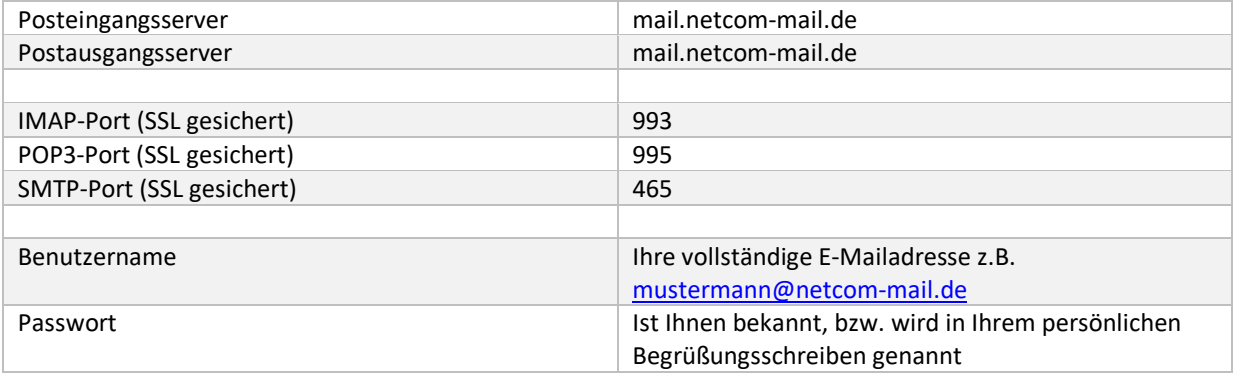

Voraussetzungen:

- Eine eingerichtete E-Mail-Adresse beim NetCom BW Mail Service.
- Ihre Zugangsdaten sind Ihnen bekannt. Sie finden diese in Ihrem persönlichen Begrüßungsschreiben.

Schritt 1:

Öffnen Sie Outlook 2019.

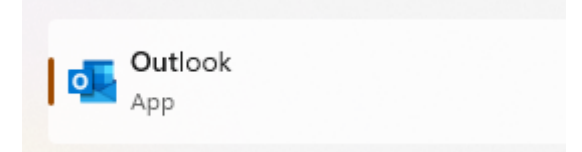

Schritt 2:

Klicken Sie links oben auf den Reiter "Datei" um das Menü "Kontoinformationen" zu öffnen.

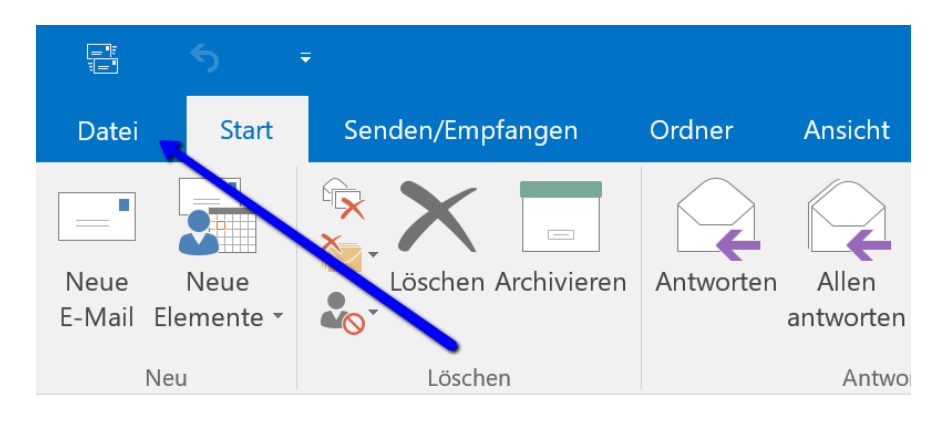

#### Schritt 3:

Klicken Sie dann auf + Konto hinzufügen

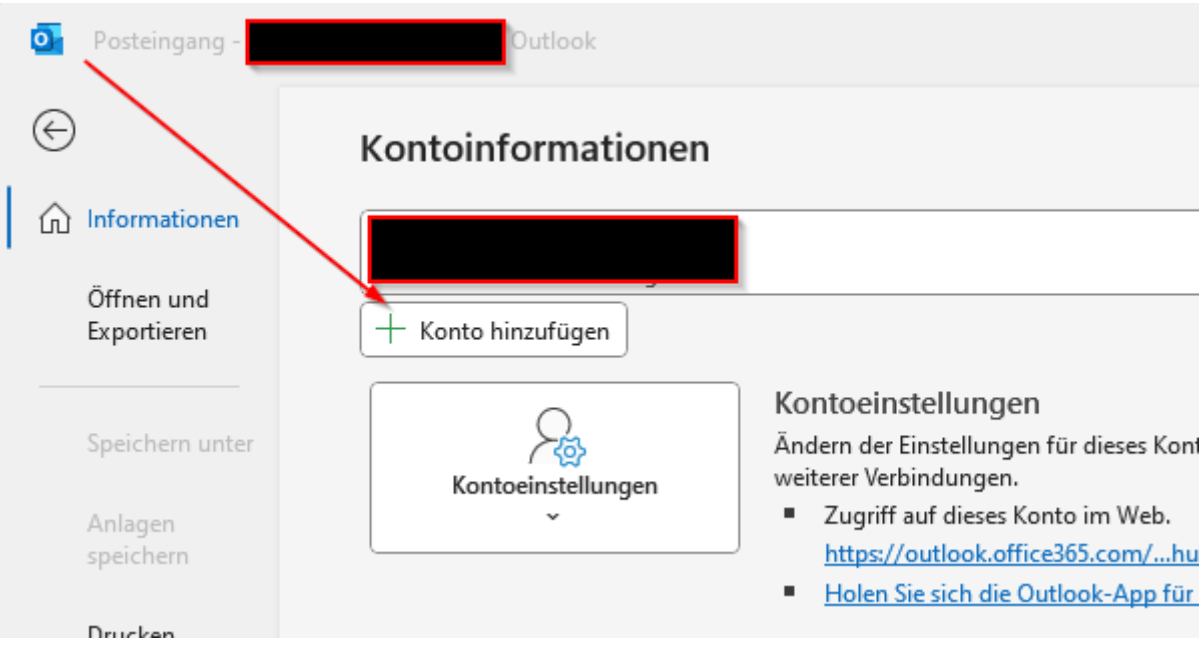

#### Schritt 4:

Geben Sie nun die vollständige **E-Mail-Adresse** ein, die Sie einrichten möchten.

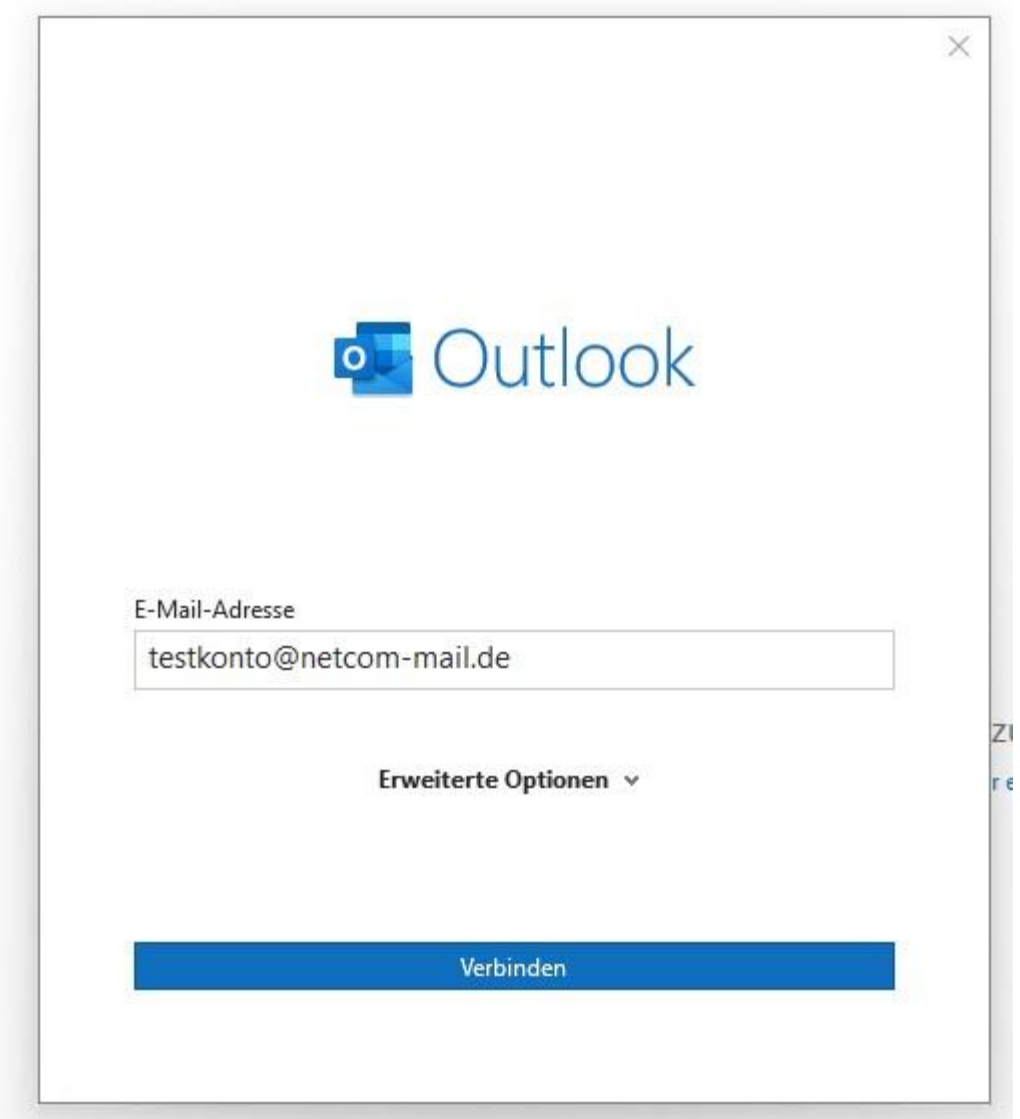

Unter **Erweiterte Optionen** setzen Sie den Haken bei "**Ich möchte mein Konto manuell einrichten**" und klicken Sie anschließend auf "**Verbinden**"

Schritt 5:

Wählen Sie nachfolgend den Konto-Typ IMAP aus.

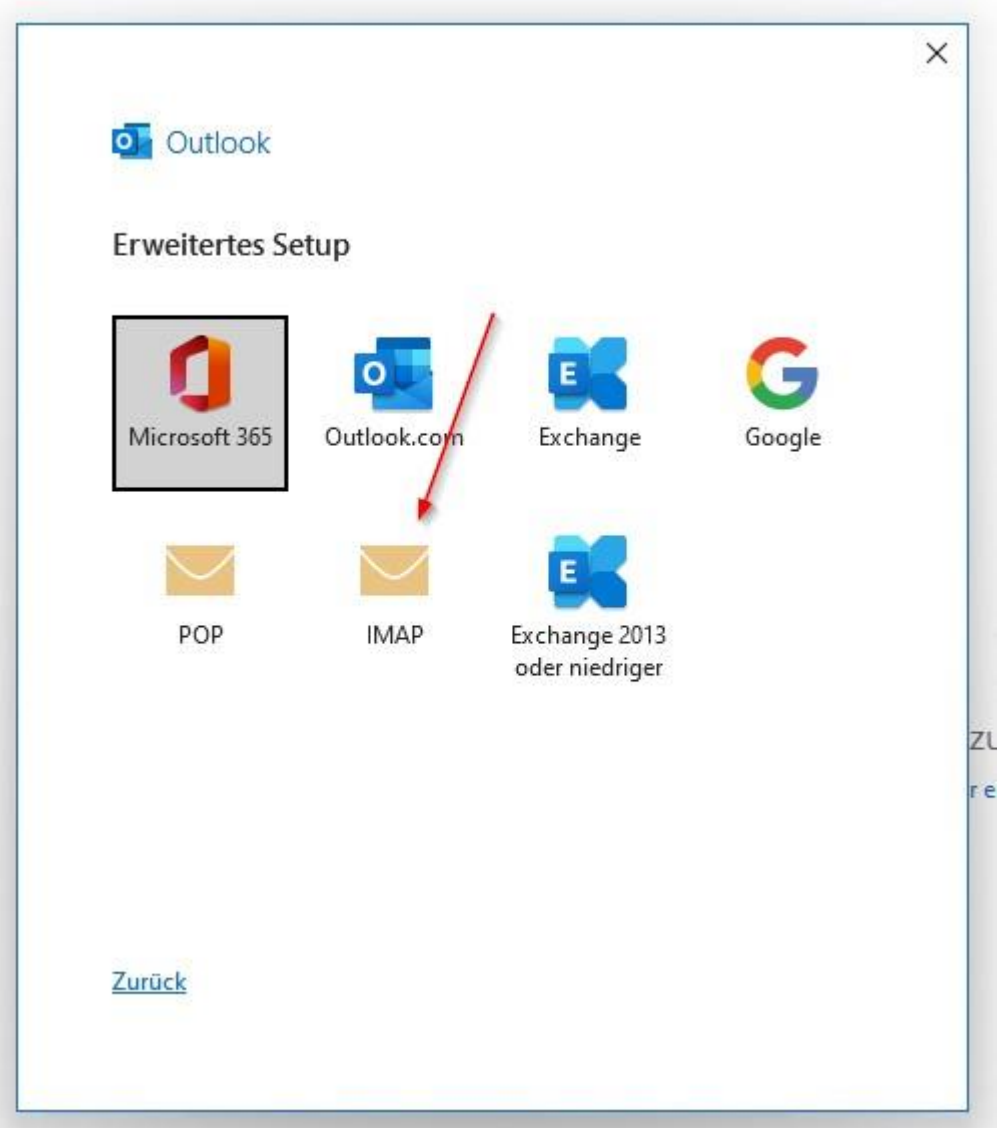

### Schritt 6:

Geben Sie nun Ihr Kennwort ein und klicken auf Verbinden

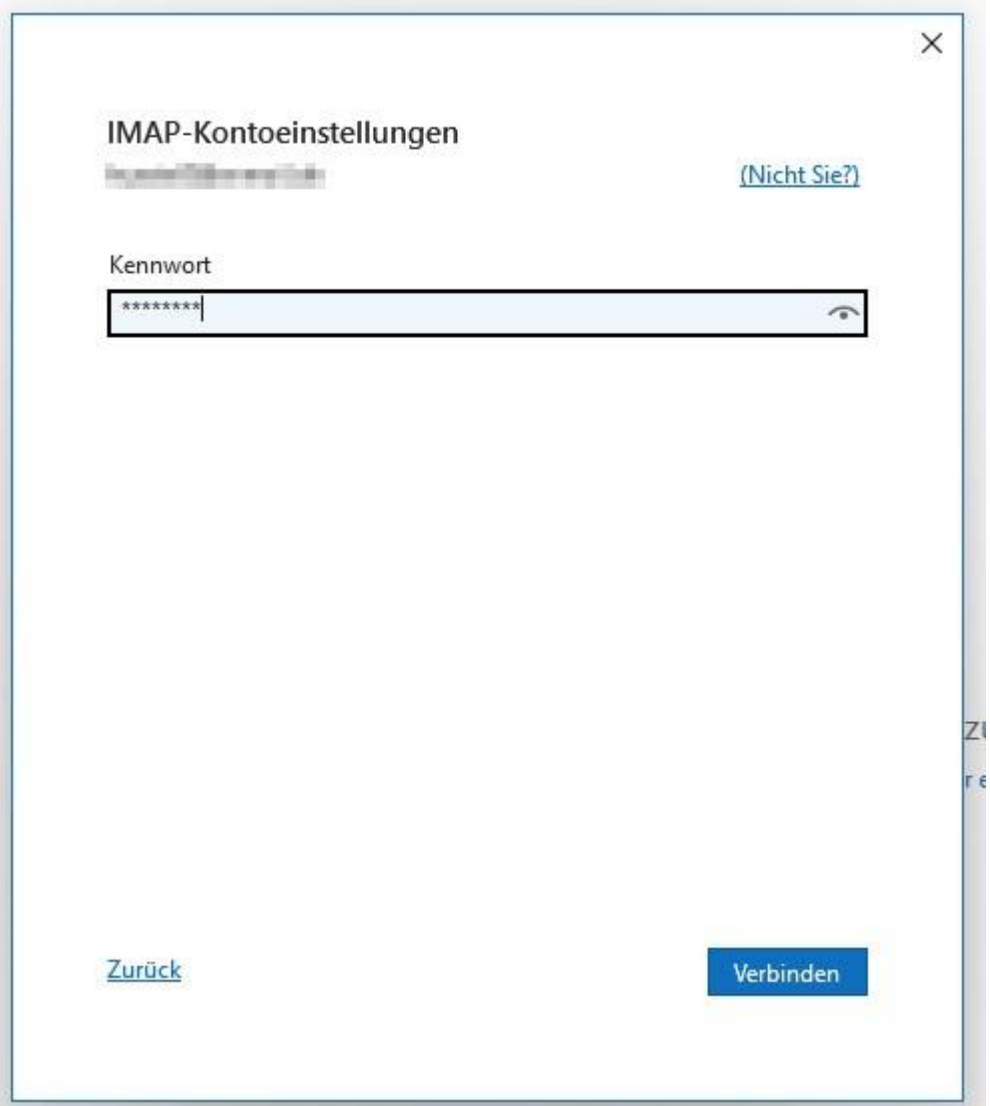

## Schritt 7:

Ihr Konto ist nun erfolgreich angelegt, Sie können den Vorgang abschließen.

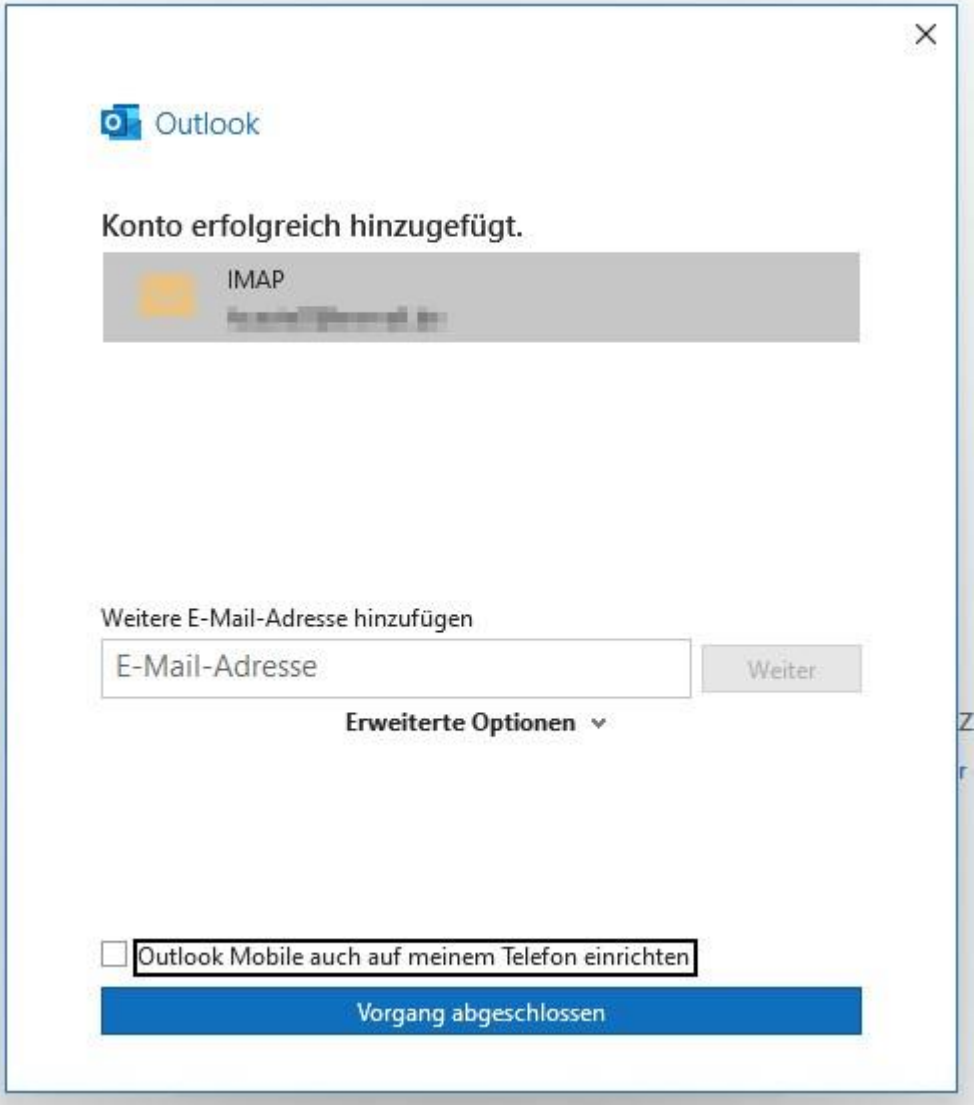

Impressum

NetCom BW GmbH Unterer Brühl 2 73479 Ellwangen www.netcom-bw.de

Die vorliegende Publikation ist urheberrechtlich geschützt. Alle Rechte vorbehalten.